# Администратор

Перед вами полная инструкция для должности Администратор в компании ООО «ДентОпт»

## Суть работы администратором

В задачи администратора входит:

1) Принятие запросов от менеджера, закрепленного за ним.

2) Поиск товара сначала по складу (ОБЯЗАТЕЛЬНО в первую очередь брать товар со склада) , при отсутствие его на складе, поиск сначала по поставщикам, затем, при необходимости заказа его у поставщиков. 3) Создание заказа из выбранных позиций и отправка счета менеджеру для оплаты.

4) Контроль приезда всех заказанных поставок товаров, выяснение и устранение причин недовоза.

5) Контроль заказов в 1с, его своевременная отгрузка и отправка.

6) Составление договоров.

### Минимальный набор вкладок 1с для комфортной работы

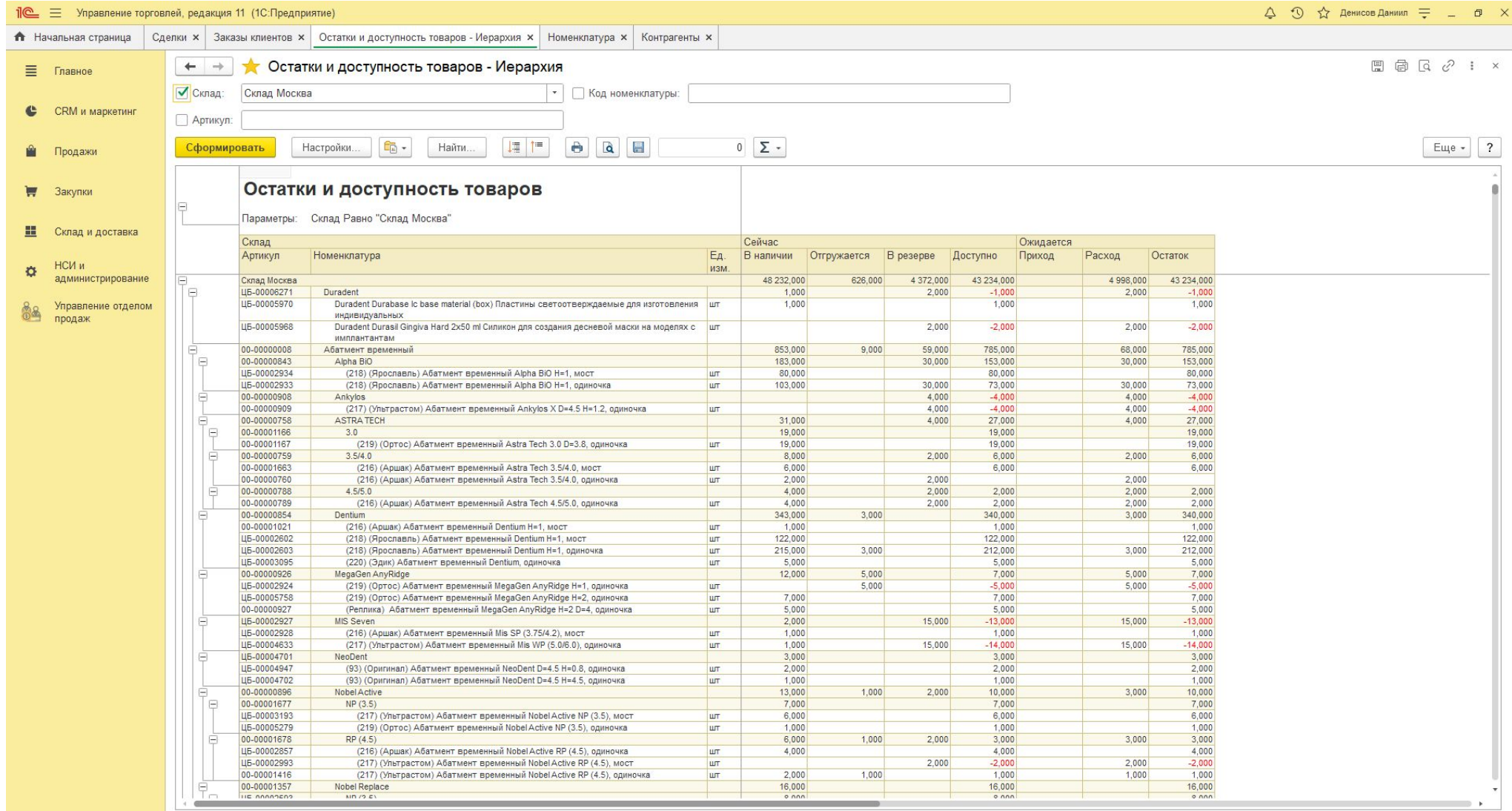

Введите здесь текст для поиска ( O E  $\bullet$ 局

d.

 $\land$   $\bar{\Theta}$  (  $\ll$   $\triangleleft$   $\frac{4}{27.09.2022}$   $\Box$ 

### Принятие и обработка запроса

• Запрос менеджера бывает двух видов.

Первый – это оформление заказа. Вам необходимо найти позиции на складе или у поставщиков , заказать их ,оформить заказ в 1с и скинуть менеджеру счёт на оплату.

Второй – это запрос по наличию. Вам необходимо найти позиции на складе или у поставщиков и сообщить об этом менеджеру где именно находятся запрошенные позиции. Заказывать данные позиции нужно лишь в том случае, если вы обработали запрос и менеджер просит оформтиь его на клиента.

Запрос менеджера должен включать в себя имя клиента или название компании, вид изделия, система изделия, линейка изделия, размер платформы, длина ,высота и ширина изделия, количество и цену каждой позиции.

### **Пример пошаговой обработки запроса**

Реутовская Стоматологическая клиника Аналоги Астра 3,5 - 30 шт  $500p$ Трансфера Астра 3,5 13,5 мм - 10 шт 750 p Доставка завтра 16:24

1) Проверка наличия изделий на складе. Для этого необходимо открыть вкладку «Остатки и доступность товаров». ОБЯЗАТЕЛЬНО при обработке каждого нового запроса необходимо нажать кнопку «Сформировать», это нужно для отображения актуальной информации по остаткам на складе. Затем необходимо упоря:  $\Delta$  0  $\stackrel{\frown}{\Omega}$  денноов Данния  $\stackrel{\rrown}{\tau}$  = 0  $\times$ 

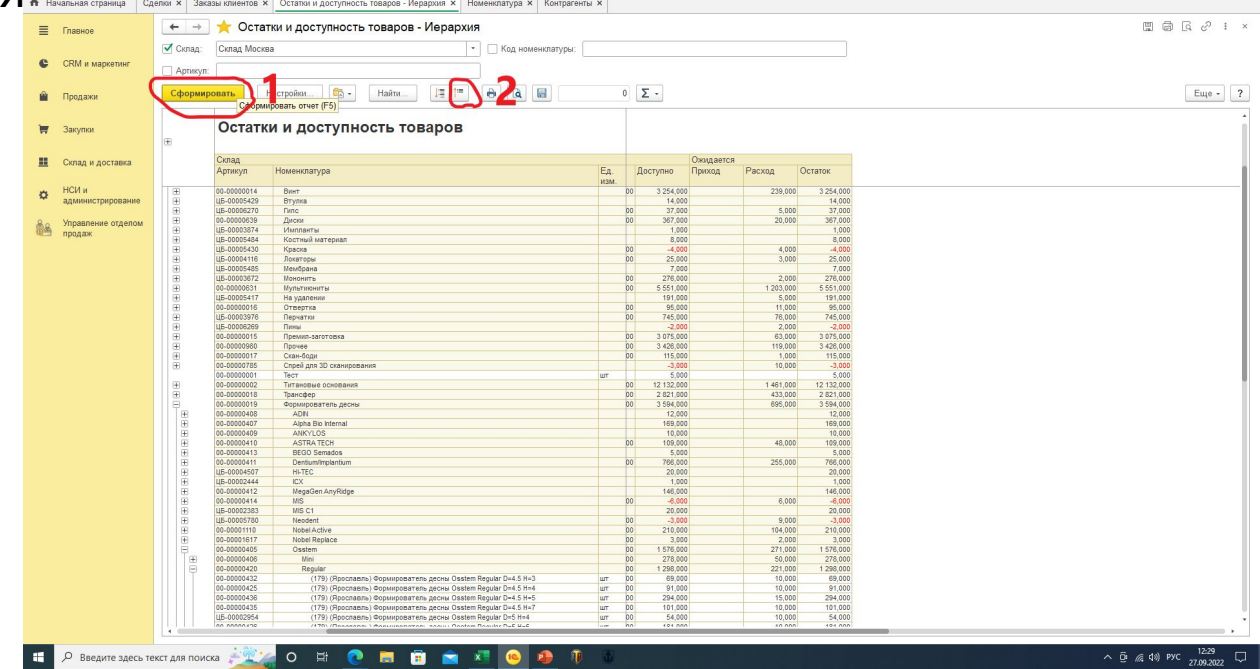

**2) Открываем ваш склад (в стандартной ситуации «Склад Москва» ). Первым делом ищем необходимый вид изделия, затем ищем необходимую систему и размер. ВАЖНО! Смотреть нужно именно колонку «Доступно», если именно в этой колонке стоит положительное число, это означает что изделие присутствует на складе и его можно положить в наш заказ. Для удобства можно передвинуть нижний ползунок вправо для отображения колонки «Доступно» сразу после наименования изделия.**

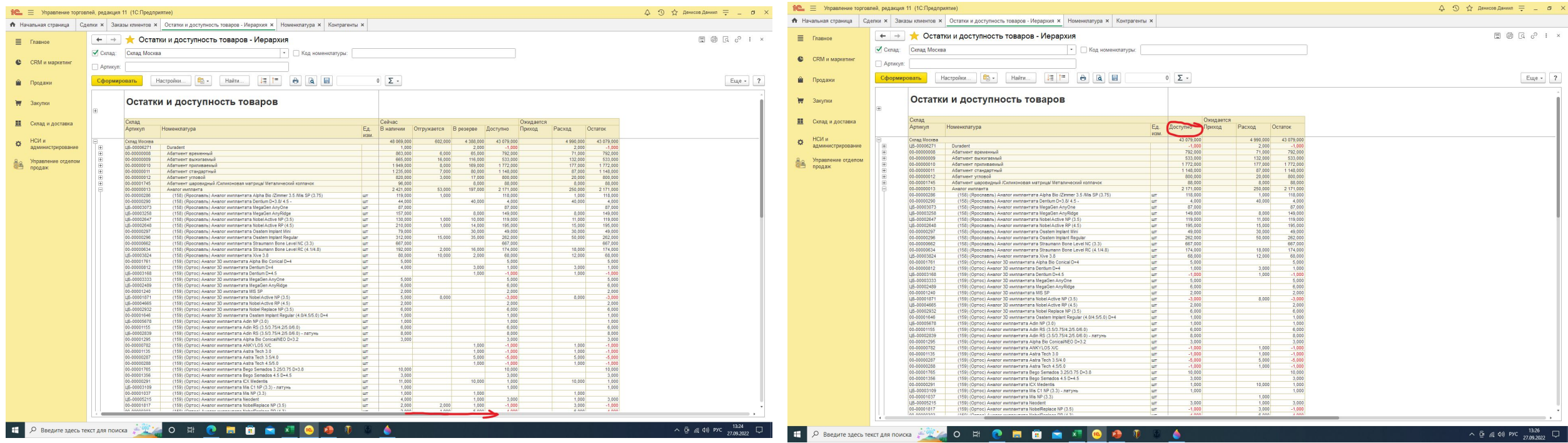

Просматриваем список полностью, одни и те же позиции бывают у нескольких поставщиков

**В данной ситуации аналогов Astra 3.5/4.0 не числится ни от одного поставщика , поэтому нам необходимо запросить их у поставщиков. Желательно запрашивать у нескольких поставщиков , так вы сможете уменьшить время обработки заказа, потому что вы запросите сразу все доступные варианты, и если позиции не окажется у первого поставщика, но окажется у второго, вы сможете сразу их заказать. Не забывайте заказать позицию у поставщика и не заказывайте одну и ту же позицию сразу у нескольких . Полный список поставщиков и их условия работы будут позже.**

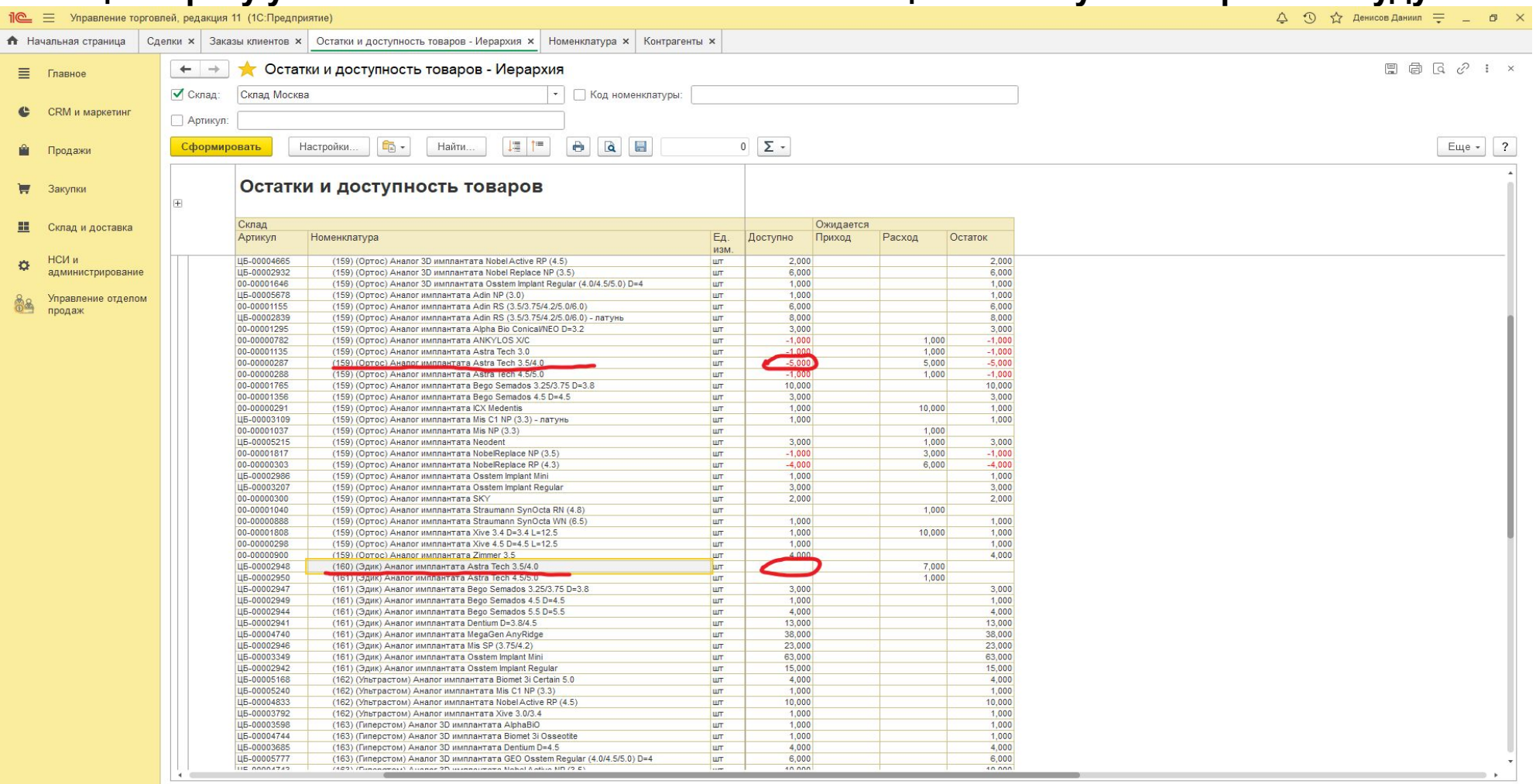

 $O$   $\equiv$ 

**Далее ищем вторую позицию из запроса. Всё абсолютно тоже самое, ищем необходимый вид изделия, затем ищем необходимую систему и размер. В данной ситуации позиция присутствует на складе, поэтому мы можем добавлять её в заказ.** 

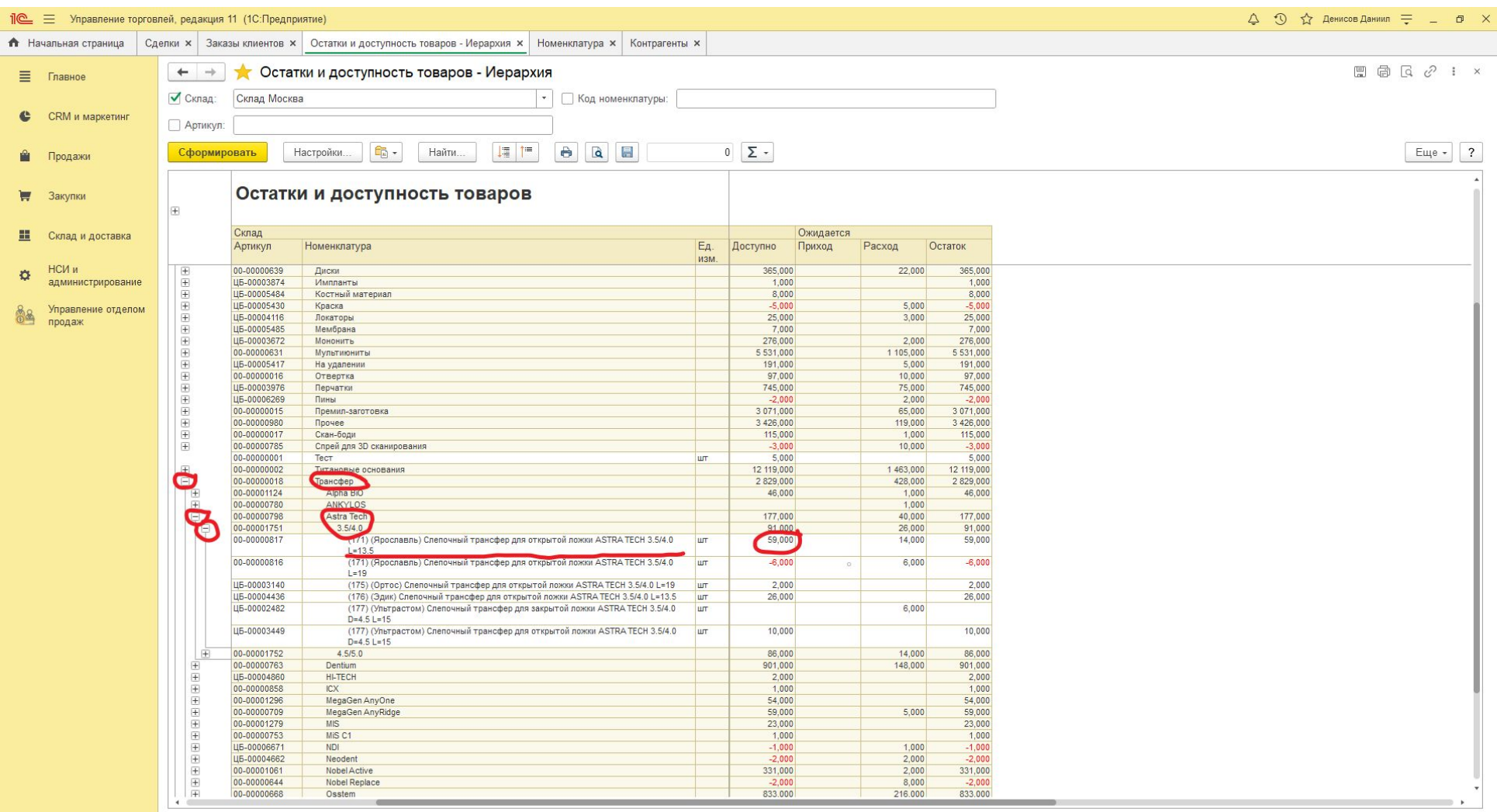

 $\bullet$ 

O BBegutte sgecb текст для поиска → 个 つ 目 ● 目 ● 日 日 ● × <mark>●</mark>

**A** 

#### **Поставщик «Ортос» нам ответил насчёт первой позиции и мы заказали у него эту позицию. Теперь мы можем создавать полноценный заказ. Для этого нам необходимо открыть вкладку «Сделки» и нажать кнопку «Создать» .**

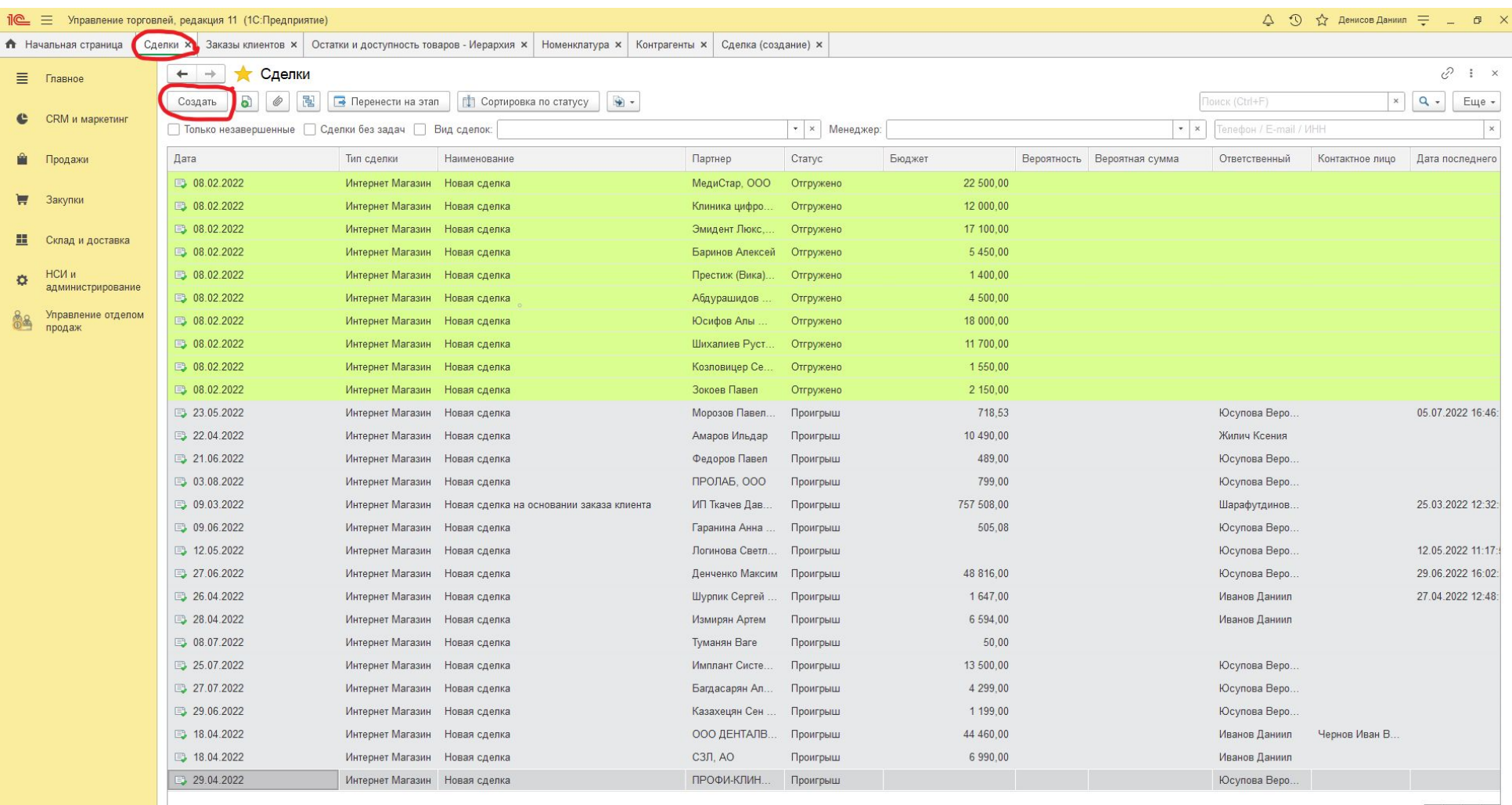

ä.

 $x$ 

Далее у нас открывается новая вкладка «Сделка(создание)». В «Статус сделки» мы выбираем «Новый клиент» только если вы в первый раз продаете что-либо клиенту и соотвественно создали нового контрагента перед созданием заказа. Если же клиент не новый, вы всегда выбираете «Текущий клиент».

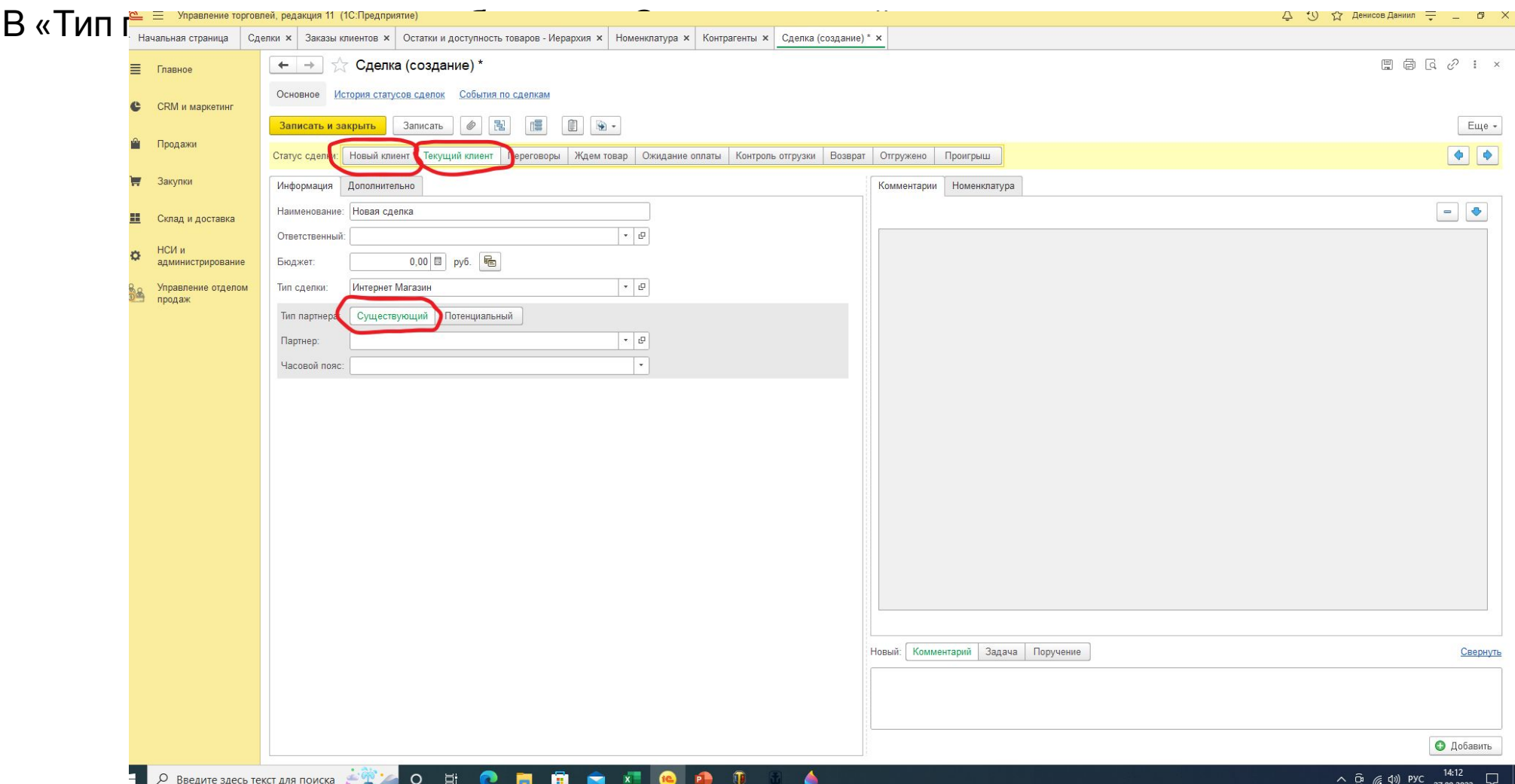

**Далее необходимо открыть вкладку «Контрагенты» , нажать в правом поле галочку на «Фильтр по основному менеджеру» и выставить своего менеджера . Это необходимо для избегания однофамильцев и одинаковых названий компаний. Далее вводим в поле ключевое слово названия компании или фамилии ,выбираем появившееся название и**

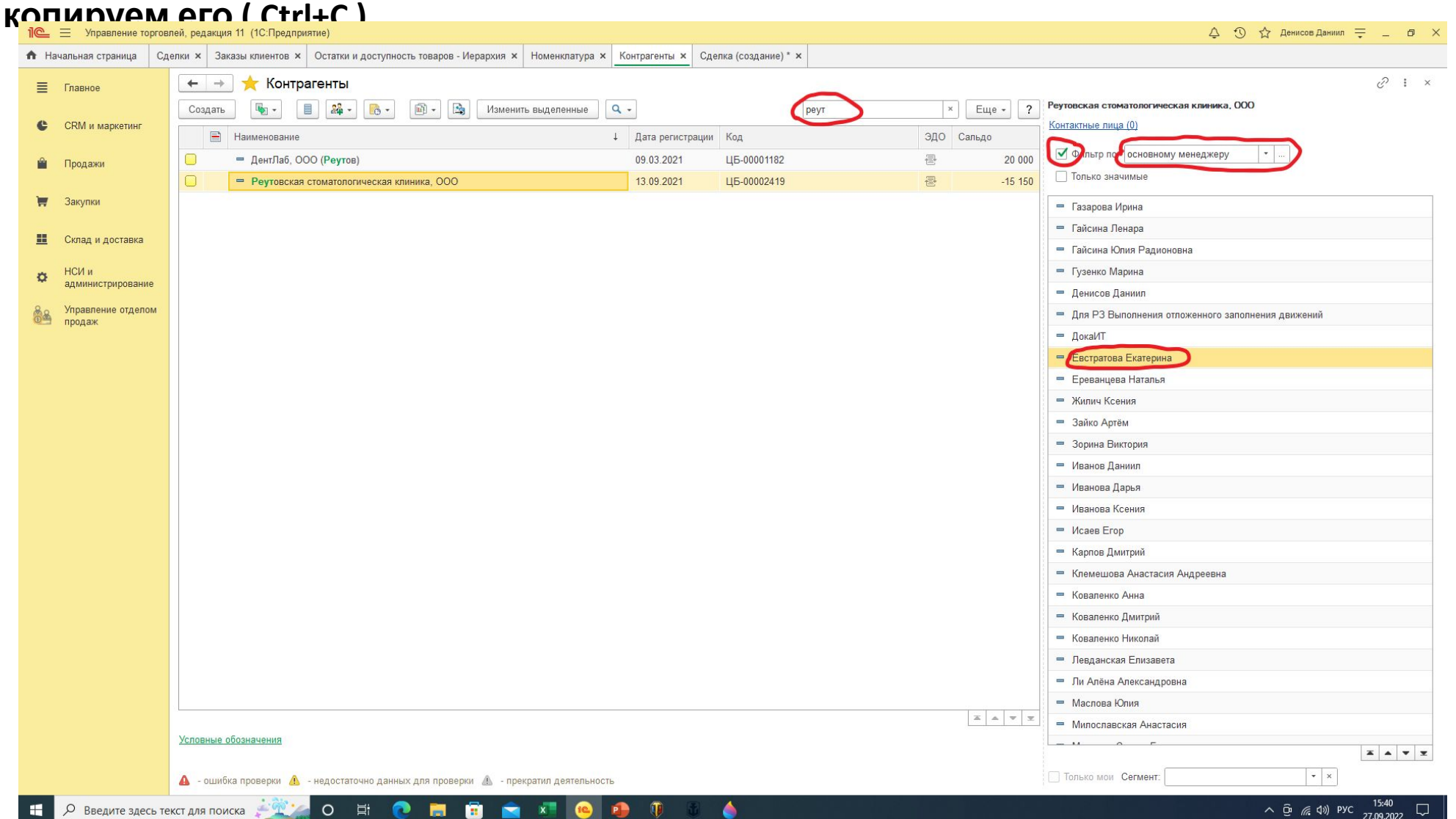

#### **Вновь открываем вкладку «Сделка (создание)» ,и вставляем (Ctrl+V) название компании в окно «Партнер». Выбираем из появившегося окна название необходимой компании. Далее нажимаем кнопку «Номенклатура».**

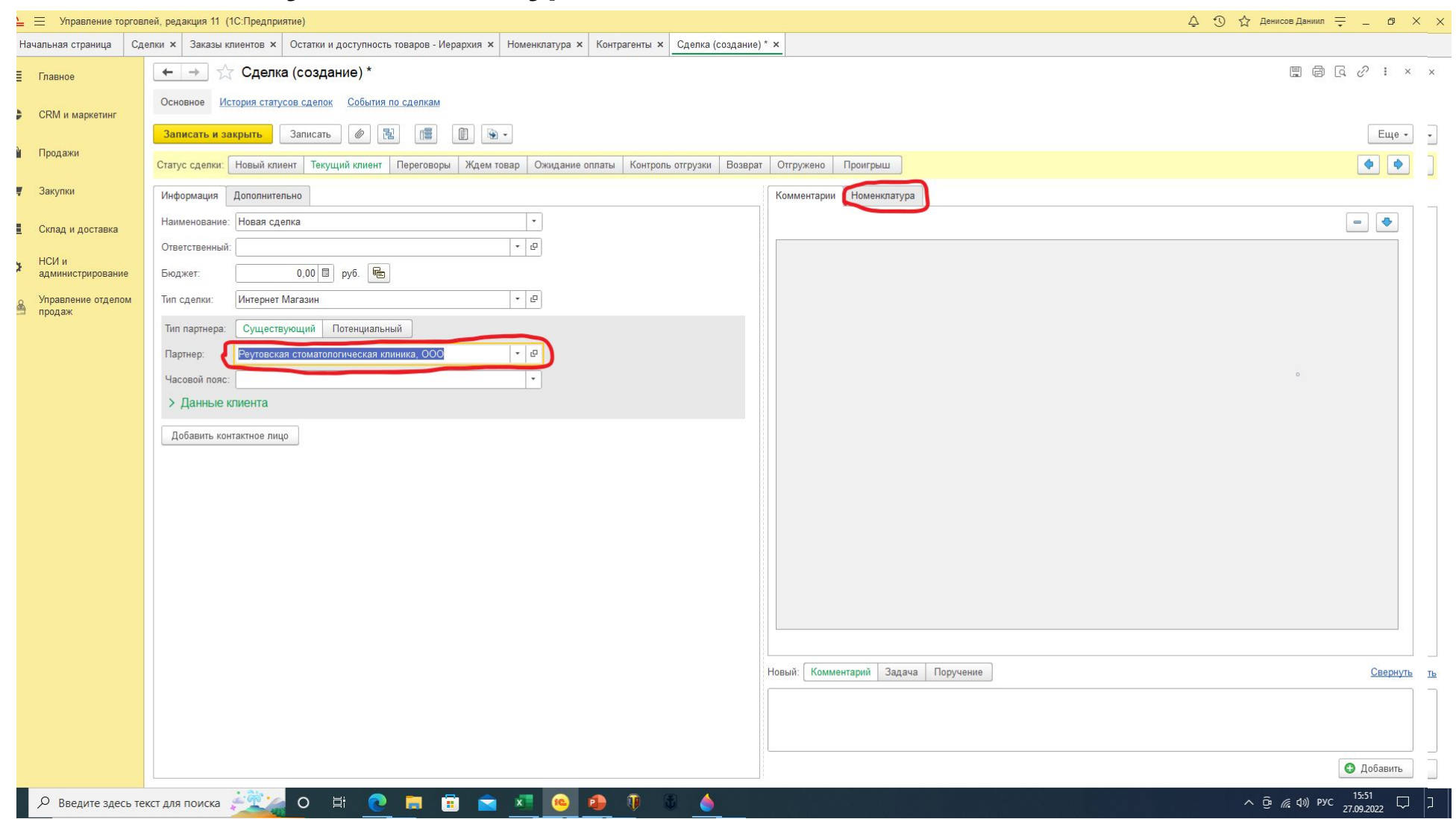

#### **В окне «Соглашение» нажимаем галочку, затем из появившегося списка «Показать все» и выбираем «ОСНОВНОЕ»**

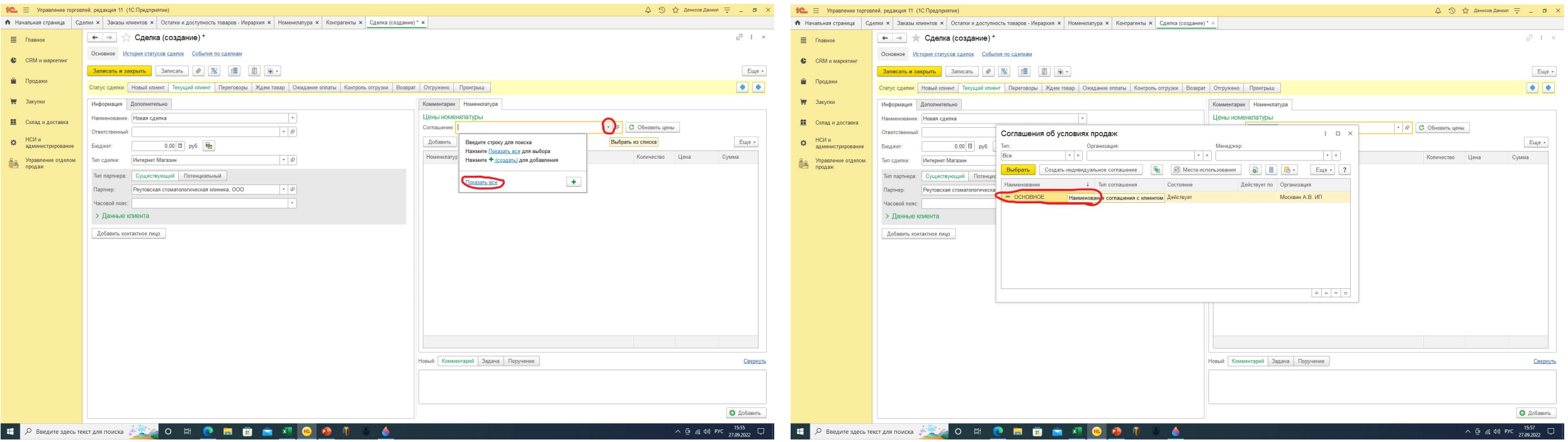

#### **Затем мы нажимаем кнопку «Добавить», а затем «Показать все».**

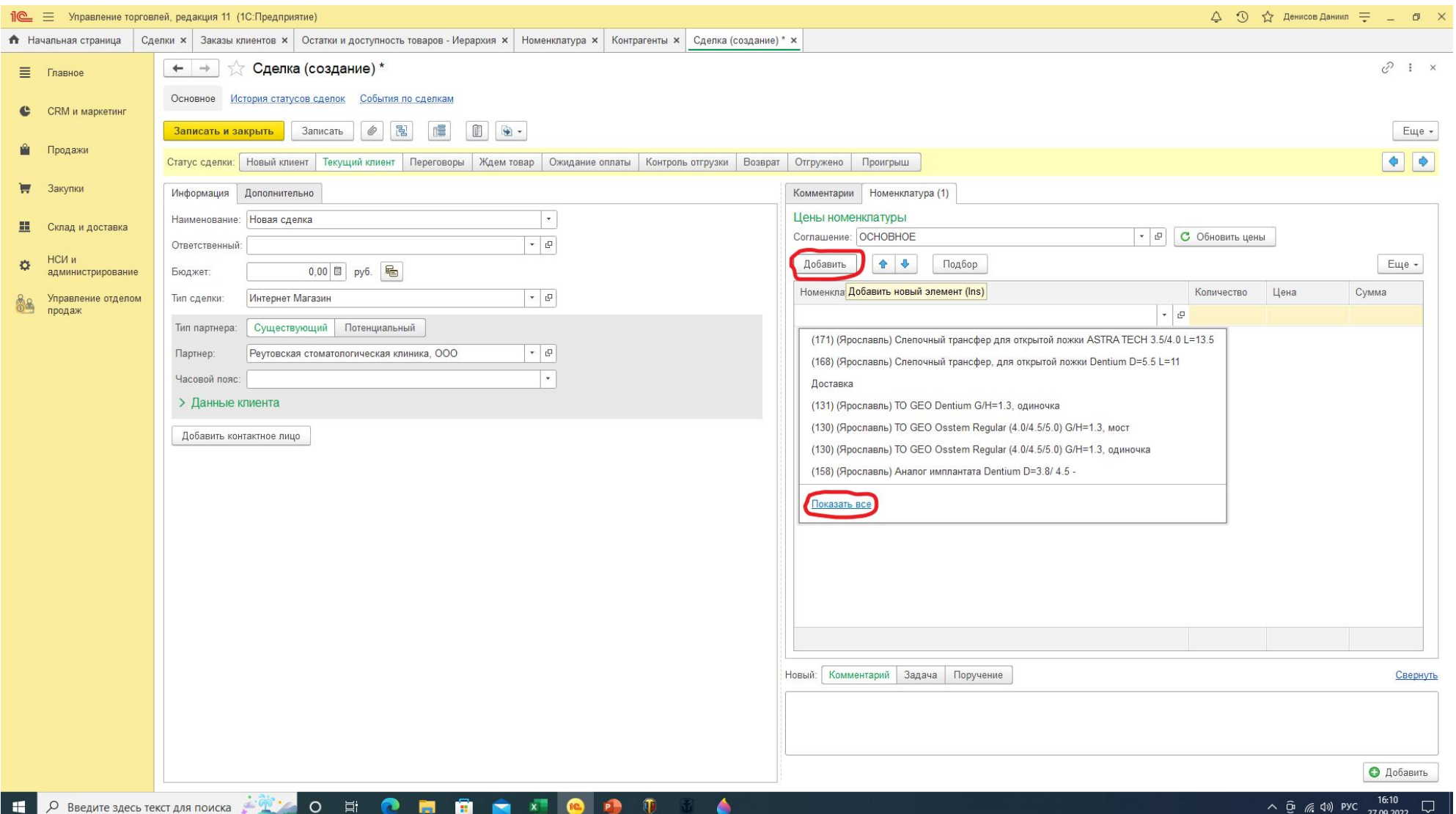

#### **Теперь точно также находим ту позицию которую мы заказали у поставщика и выбираем её. ОБЯЗАТЕЛЬНО в названии позиции должен быть тот же самый поставщик, у которого мы заказали.**

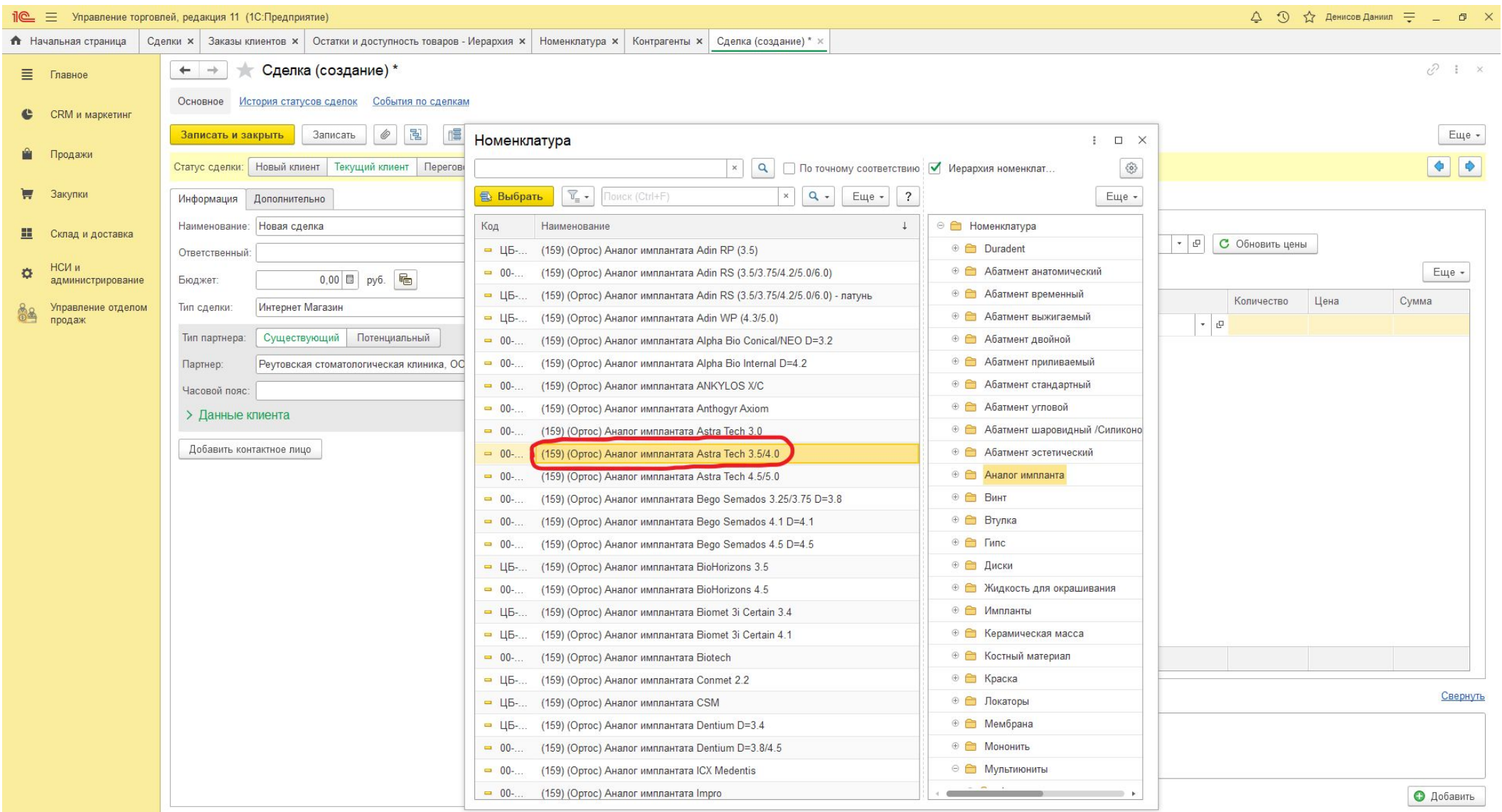

**B x** 

**P** 

**A** 

#### **Затем мы должны выставить количество и цену, указанные в запросе.**

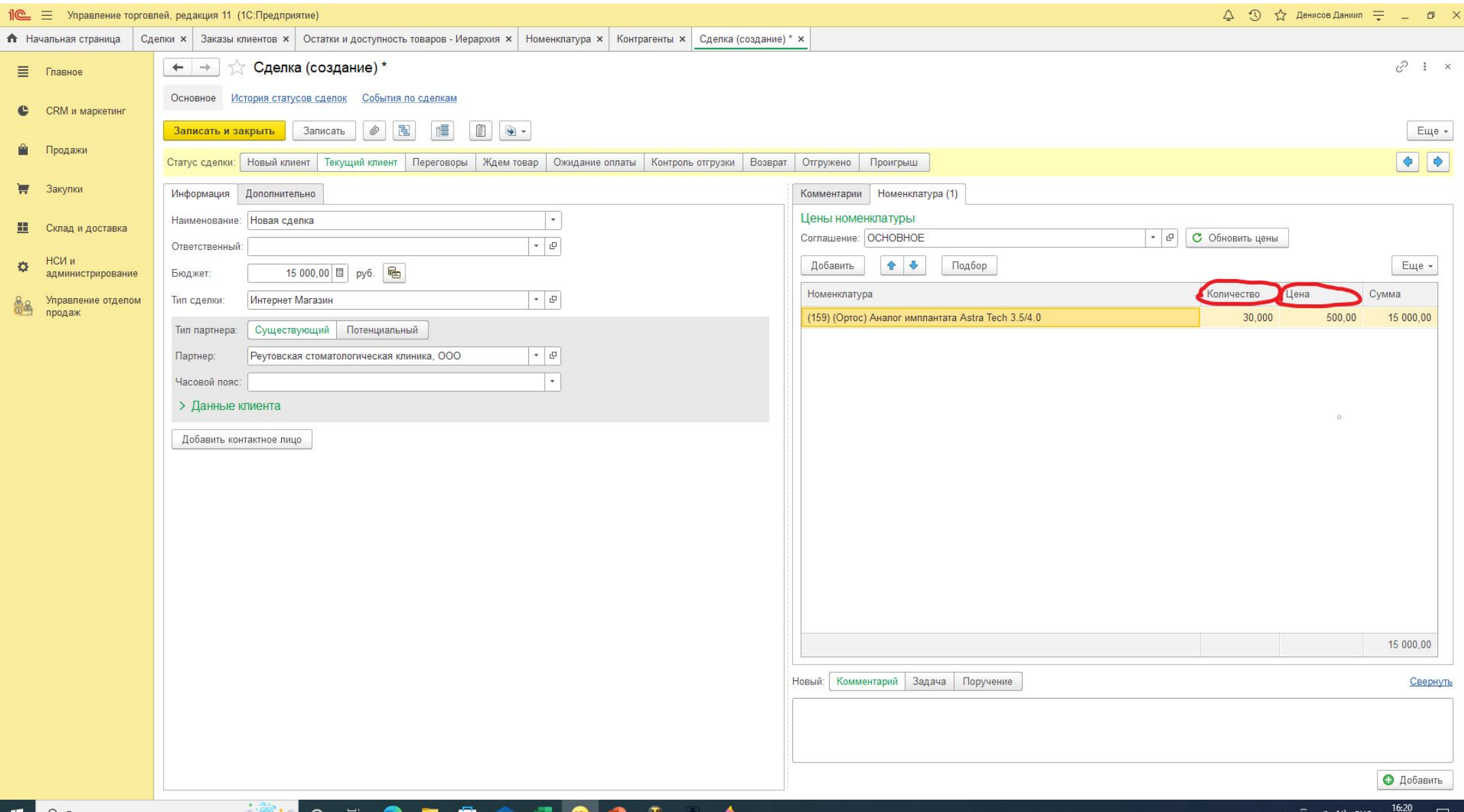

**The State** 

#### **Тоже самое проделываем со второй позицией.**

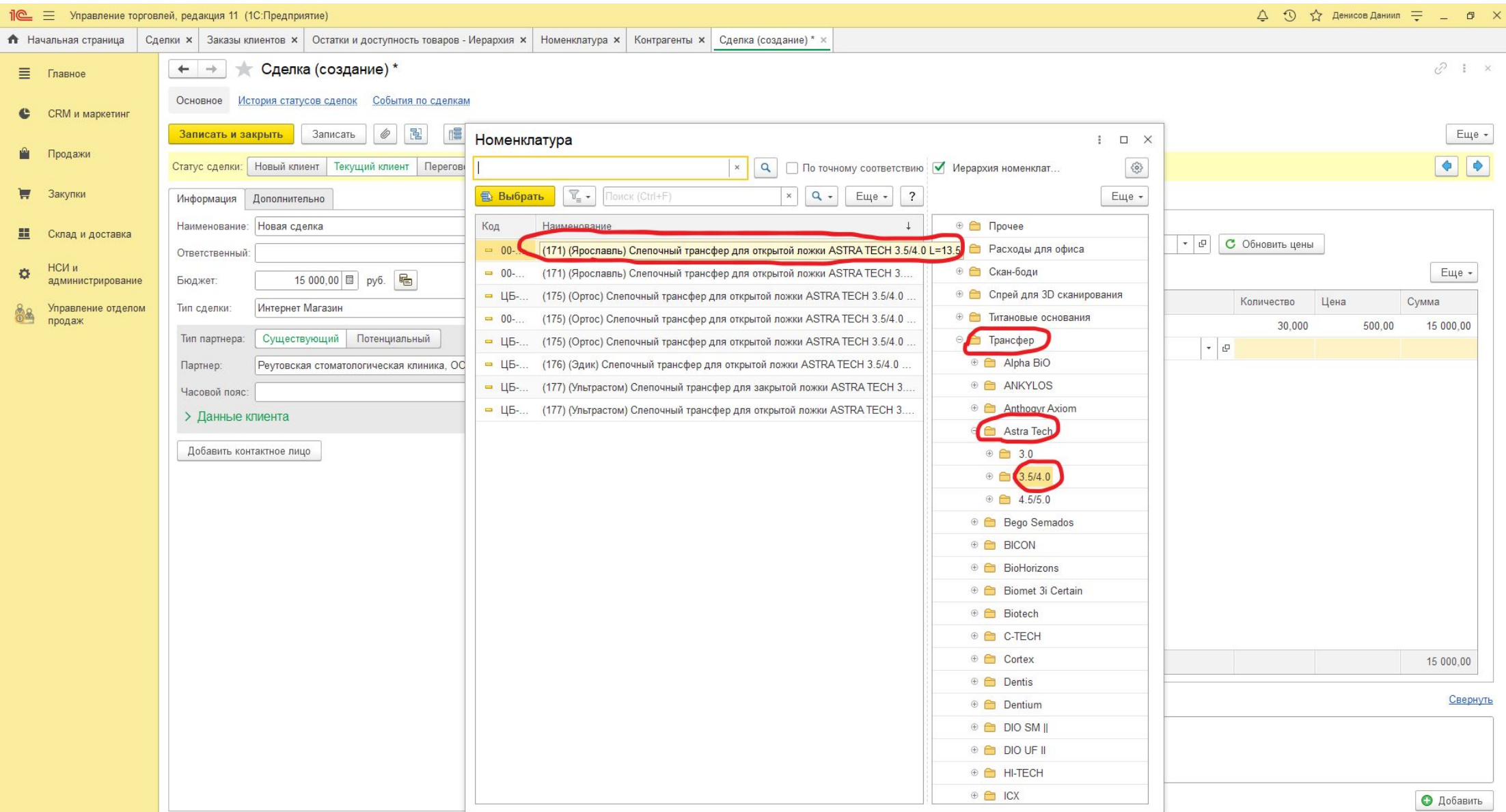

۵

**P** 

 $\mathbb T$ 

#### **Теперь мы можем сохранить нашу сделку. Для этого мы нажимаем кнопку «Записать». Название вкладки должно поменяться.**

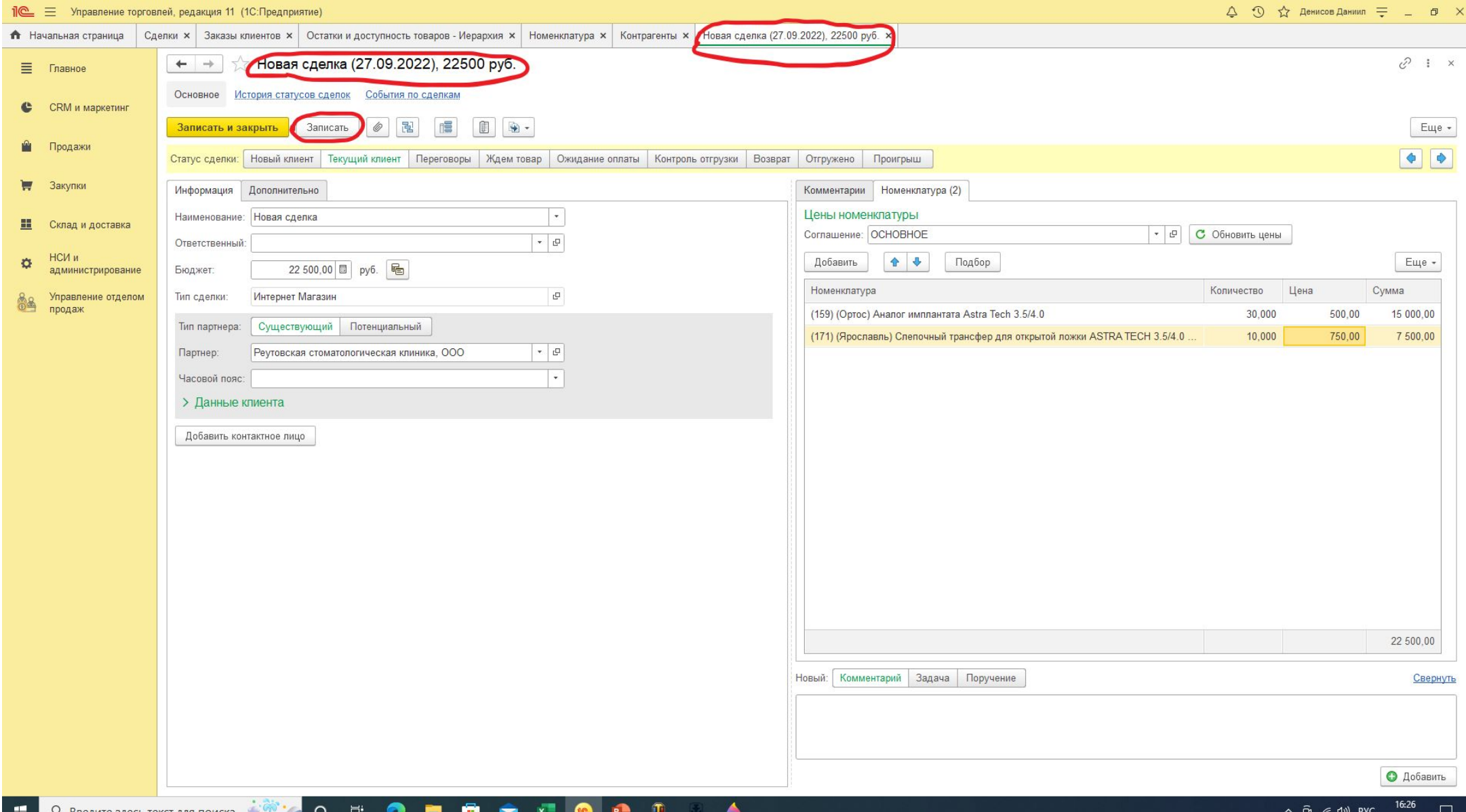

#### **Теперь можем переходить к созданию заказа. Нажимаем кнопку «Создать на основании» и затем выбираем «Заказ клиента».**

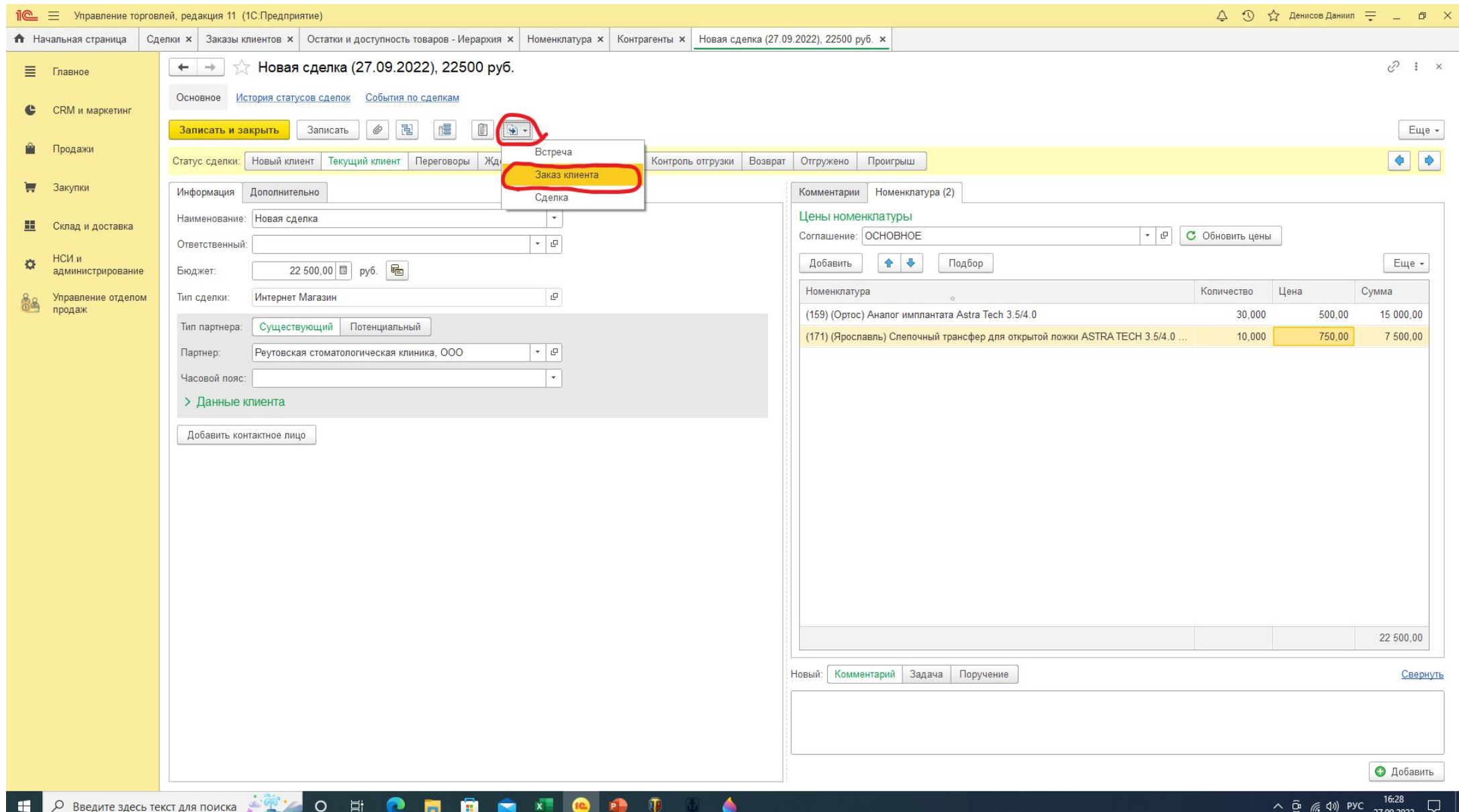

27.09.2022

**У вас должно появиться новое окно «Заказ клиента(создание)». Далее вам необходимо поставить** «Статус» - «В резерве» (Стандартно стоит «В резерве», необходимо выбрать его еще раз. Далее вам **нужно выбрать «Приоритет».**

**Вам Доступны 3 варианта приоритета: Низкий, Средний, Высокий.** 

1) Низкий приоритет - заказ уже собран и отправлен, вы никогда его не выбираете. Вы не можете **самостоятельно менять заказ в низком приоритете, для этого необходимо обратиться к Валерии. 2) Средний приоритет - заказ полностью находится в офисе и готов к отправке. Отдел логистики смотрит только на заказы в среднем приоритете, отправляет его и переводит в низкий приоритет. 3) Высокий приоритет – в заказ ожидаются одна или более позиций от поставщиков. По приезду всех заказанных позиций от поставщиков отдел приемки товара самостоятельно опустит его в средний приоритет для того чтобы этим заказом уже занялся отдел логистики.**

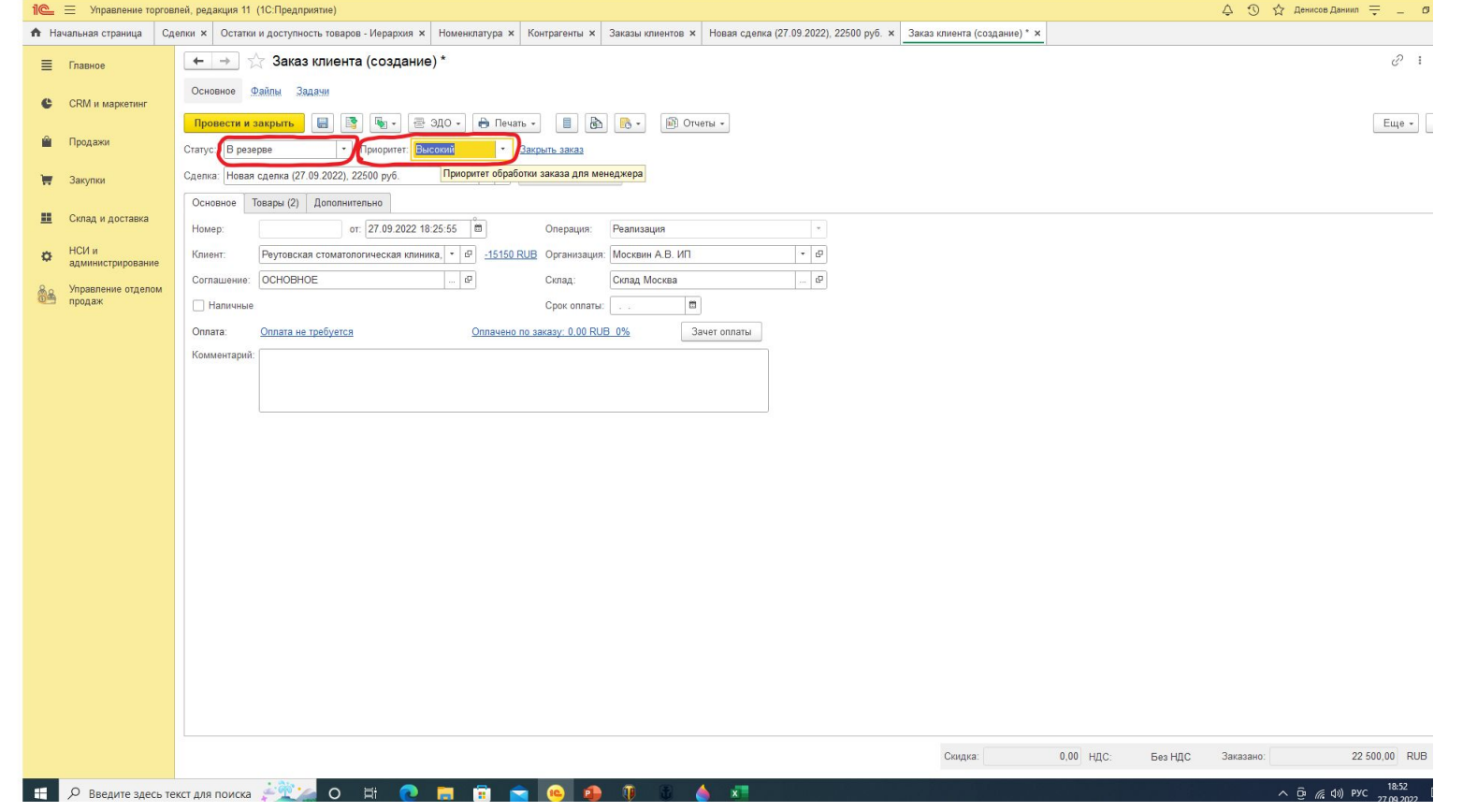

**Далее вам необходимо прописать комментарий к заказу. В комментарий рекомендую в первой строке город ( Указывать только если это МОСКВА), далее дату доставки/отправки. Далее необходимо прописать нахождение каждой позиции. То есть вы пишите номер позиции и её** нахождение. Заказали ортос - пишете 1- ортос , вторая позиция в офисе пишете 2- офис. Когда отдел **приемки принимает позицию он меня название поставщика на «полка». Это означает что товар приехал и лежит на складе конкретно под ваш заказ.**